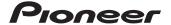

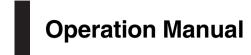

Application for iOS and Android

# **AVICSYNC** app

# AVICSYNC Software End User License Agreement

This AVICSYNC Software End User License Agreement ("Agreement") is between You, both the individual installing the AVICSYNC Mobile Application and any single legal entity for which the individual is acting ("You" or "Your"), and PIONEER CORPORATION ("Pioneer").

TAKING ANY STEP TO SET UP OR INSTALL THE MOBILE APPLICATION MEANS THAT YOU ACCEPT. ALL OF THE TERMS OF THIS AGREEMENT. PERMISSION TO DOWNLOAD AND/OR USE THE MOBILE APPLICATION IS EXPRESSLY CONDITIONED. ON YOUR FOLLOWING THESE TERMS. IF YOU DO NOT AGREE TO ALL OF THE TERMS OF THIS AGREEMENT. YOU ARE NOT AUTHORIZED TO USE THE MOBILE APPLICATION AND MUST STOP INSTALLING IT OR UNINSTALL IT. AS APPLICABLE, IF YOUR CONCENT. IS REQUIRED PRIOR TO DOWNLOAD AND/OR USE THE MOBILE APPLICATION, SUCH CONSENT SHALL BE GIVEN ELECTRONICALLY BY TAPPING "OK", A CHECK BOX OR SIMILAR SCREEN ITEM, TAPPING ANY OTHER PART OF THE SCREEN OR "NO", "BACK", "CANCEL" SHALL CAUSE THE DOWNLOAD OR USE NOT TO BE ENABLED OR PERFORMED.

Pioneer reserves the right to change or amend this Agreement in particular due to changes in licensing terms of content providers, policy of Application Store operators, applicable laws or licensing policy of Pioneer

#### 1. DEFINITIONS

- 1.1. "AVICSYNC" means a solution with a set of features and functions – in addition to basic navigation – enabled by the interplay of the Head Unit and Mobile Application.
- 1.2. "Application Store" means an electronic store and its storefronts (e.g. Apple Inc's iTunes Store or Google Inc's Google Play Store) delivering mobile device applications to You.
- 1.3. "Head Unit" means Pioneer's vehicle indash infotainment product together with the navigation software product (the "Software Product") performed and displayed in such Pioneer's product.
- 1.4. "In-app Purchase" means the purchasing, payment and acquisition of electronically

- downloadable goods (e.g. maps and other content) and services (e.g. weather and traffic) or functionality provided by third party providers ("In-app Purchase Item"), including but not limited to "TomTom Traffic" and "HERE Places Search", via (from within) the Mobile Application by You.
- 1.5. "Mobile Application" means the navigation software program to be run on certain smartphones and smartphone operating systems defined herein, compatible with the Software Product and, when paired with the Head Unit, it is capable of performing the AVICSYNC specific functions and features, and also basic mobile navigation functions. The term "Mobile Application" includes bug fixes, updates, upgrades, modifications, enhancements, new releases and new versions of such software program.

#### 2. PROGRAM LICENSE

- 2.1. Limited License. Subject to this Agreement's restrictions, Pioneer grants to You a limited, non-exclusive and non-transferable license (without the right to sublicense):

  (a) To install a single copy of the Mobile Application on Your smart phone, to use the Mobile Application only for Your personal purpose, in compliance with this Agreement, with Your Head Unit in the country of purchase from an authorized Pioneer dealer ("Authorized Use"): and
  - (b)To make one copy of the Mobile Application solely for backup purposes, provided that all titles and trademark, copyright and restricted rights notices are reproduced on the copy.
- 2.2. Restrictions. You will not copy or use the Mobile Application except as expressly permitted by this Agreement. You will not transfer, sublicense, rent, lease or lend the Mobile Application, or use it for third-party training, commercial time-sharing or service bureau use. You will not Yourself or through any third party modify, reverse engineer, disassemble or decompile the Mobile Application, except to the extent expressly permitted by applicable law, and then only after You have notified Pioneer in writing of Your intended activities.

- 2.3. **Functionality.** This Mobile Application may not work properly with some content files of In-app Purchase Item depending on the terms of purchase if they are protected by DRM (Digital Rights Management), which may limit functionality of purchased In-app Purchase Item, or depending on the characteristics, style or format of its content files. Mobile Application may collect, transmit to third party partner's database, and in some cases store data connected to the usage of the Mobile Application by You (e.g. movement/ route data and user interaction data) to be used exclusively for the purpose of enhancing and improving the precision and reliability of features and services of the Mobile Application and associated content databases. Such data collection functions may be disabled or enabled by You any time from within the corresponding menu. The collected data is always anonymous, not associated in any way with any personal information of You or with Yourself.
- 2.4. Ownership. Pioneer or its licensor retains all right, title and interest in and to all patent, copyright, trademark, trade secret and other intellectual property rights in the Mobile Application, and any derivative works thereof. You do not acquire any other rights, express or implied, beyond the limited license set forth in this Agreement.

### 3. CONDITIONS OF USE

- 3.1. You acknowledge and accept that the Mobile Application or the In-app Purchase Item may be removed from the Application Store and that Pioneer reserves the right to discontinue provision or access to In-app Purchase Item at Pioneer's sole discretion.
- 3.2. You acknowledge that the Mobile Application and its functionalities are intended for Your personal use, and In-app Purchase Items may not be resold or otherwise provided to third parties outside the group normally using the vehicle with the paired Head Unit (e.g. family). Usage exceeding the normal levels, fraudulent use or usage for any illegal purposes may result in the suspension or revocation of the right to access the In-app Purchase Item.

- 3.3. You acknowledge that In-app Purchase Item in general is not available in all countries, or all languages, furthermore different conditions and service characteristics may apply in different countries. Use of certain In-app Purchase Item may be prohibited in certain countries. It is Your responsibility to comply with country specific regulation. Pioneer excludes its liability for the consequences of your illegal use of In-app Purchase Item and You shall indemnify and hold Pioneer and its licensor harmless from all claims against Pioneer or its licensor from authorities or third parties due to the illegal use.
- 3.4. Personal data synchronization. If You choose to synchronize personal data (e.g. navigation history, favorites, etc.) between the Mobile Application and the associated Head Unit, such information will not be transferred to, accessed by or cached by any third parties outside the mobile device or the Head Unit or to Pioneer.
- 3.5. The mobile device must have public Internet connection capability and valid internet connection subscription in order to use the full range AVICSYNC functions. You are responsible for any subscription fees incurred for such internet connection.
- 3.6. The "mobile hotspot" feature may have to be enabled to connect the Head Unit to the Internet via Wi-Fi, USB, or Bluetooth, and some mobile network operators may prohibit or disable such features on the mobile device or otherwise restrict access to mobile networks, therefore You are advised to check terms of Your agreement with the network operator.
- 3.7. Models of Head Units which work with the Mobile Application are listed on the respective websites of Pioneer's regional subsidiaries, branches or sales offices.
- 3.8. Types of mobile devices compatible with the Mobile Application are listed on the respective websites of Pioneer's regional subsidiaries, branches or sales offices. Mobile Application may work on other device types or OS version, however, such use is not supported or suggested by Pioneer in any way.

- 3.9. The Mobile Application may only be paired and associated to one single Head Unit. Pairing with another Head Unit results in content licenses and downloads becoming unavailable to You.
- 3.10. Ensuring access to the Internet from the mobile device is Your responsibility. You acknowledge that in any territory or time, slow or nonconnectivity may be experienced due to capacity limitations of the internet connection or the content servers. You accept that the usage of the In-app Purchase Item generates data traffic (up and downstream) and may result in increased data service fees payable by you.
- 3.11. If You access the Internet through mobile data service while abroad or otherwise roaming another mobile network the transmission of such data (e.g. connected service data, In-app Purchase downloads, anonymous data collection, etc.) may result in special roaming charges. To avoid such charges it is Your responsibility to disable mobile data services while roaming.
- 3.12. You acknowledge that maps for the countries adjacent to each other provided through In-app Purchase may not work well each other if the version of those maps are different.
- 3.13. Conditions applied to "TomTom Traffic":

  Neither the traffic information or any derivatives thereof shall be used by you for (i) historical data purposes (including but not limited performing storage of the data in order to enable the collection or analysis of information); (ii) broadcasting or making available to any third party; and (iii) the purpose of enforcement of traffic laws including but not limited to the selection of potential locations for the installation of speed cameras, speed traps or other speed

### 3.14. Conditions applied to "HERE Places Search":

tracking devices.

You may not (i) interfere with the performance of the HERE Places Service; (ii) complete mass downloads or bulk feeds of any content or information derived from the HERE Places Service or information acquired therefrom, use benchmarking methods, e.g., robots, to access or analyze the HERE Places Service or information derived therefrom, and (iii) alter or manipulate

the HERE Places Service or information derived therefrom or modify the default settings operation or look and feel of the HERE Places Search (including but not limited to displayed logos, terms and notices) without the prior written approval of the service provider; or (iv) use the HERE Places Service or information derived therefrom in connection with any unlawful, offensive, obscene, pornographic, harassing, libelous or otherwise inappropriate content or material.

#### 4. WARRANTY DISCLAIMER

YOU ARE SOLELY RESPONSIBLE FOR THE IN-APP PURCHASE ITEM YOU USE WITH THE MOBILE APPLICATION, INCLUDING WITHOUT LIMITATION YOUR COMPLIANCE WITH THE LICENSE TERMS. AND RESTRICTIONS OF THE IN-APP PURCHASE ITEM SET FORTH HEREIN AND ANY OTHER TERMS OF USE APPLIED BY THIRD PARTY PROVIDERS AND THE COPYRIGHT, TRADEMARK AND OTHER INTELLECTUAL PROPERTY RIGHTS IN THE IN-APP PURCHASE ITEM. THE MOBILE APPLICATION AND THE IN-APP PURCHASE ITEM ARE PROVIDED "AS IS" WITHOUT ANY REPRESENTATIONS OR WARRANTIES, AND YOU AGREE TO USE THEM AT YOUR SOLE RISK. LOCATION DATA OR MAP DATA OF THE MOBILE APPLICATION MAY NOT BE ACCURATE AND IS FOR BASIC NAVIGATIONAL PURPOSES ONLY AND IS NOT INTENDED OR ALLOWED TO BE RELIED UPON IN SITUATIONS WHERE PRECISLOCATION INFORMATION IS NEEDED OR WHERE ERRONEOUS, INACCURATE OR INCOMPLETE LOCATION OR SOFTWARE OR MAP DATA MAY LEAD TO DEATH, PERSONAL INJURY, PROPERTY OR ENVIRONMENTAL DAMAGE. INFORMATION PROVIDED THROUGH THE IN-APP PURCHASE ITEM IS NOT UPDATED IN REAL TIME AND MAY NOT ACCURATELY REFLECT THE REAL LIFE SITUAION OR EVENTS. TO THE FULLEST EXTENT PERMISSIBLE BY LAW, PIONEER EXPRESSLY DISCLAIMS ALL WARRANTIES OF ANY KIND WITH RESPECT TO THE MOBILE APPLICATION AND YOUR USE OF THE MOBILE APPLICATION WITH YOUR IN-APP PURCHASE ITEM, WHETHER EXPRESS, IMPLIED, STATUTORY, OR ARISING OUT OF COURSE OF PERFORMANCE, COURSE OF DEALING OR USAGE OF TRADE, INCLUDING ANY WARRANTIES OF MERCHANTABILITY, FITNESS FOR A PARTICULAR PURPOSE, SATISFACTORY

QUALITY, ACCURACY, TITLE OR NON-INFRINGEMENT, OR ANY WARRANTY THAT THE PROGRAM MOBILE APPLICATION WILL OPERATE UNINTERRUPTED OR ERROR-FREE.

#### 5. EXCLUSION AND LIMITATION OF LIABILITY

- 5.1. In no event will Pioneer, its subsidiaries or its licensors be liable in connection with this Agreement or its subject matter, under any theory of liability, for any indirect, incidental, special, consequential or punitive damages, or damages for lost profits, revenue, business, savings, data, use, or cost of substitute procurement, even if advised of the possibility of such damages or if such damages are foreseeable. In no event will Pioneer's liability for all damages exceed the amounts actually paid by You to Pioneer or its subsidiaries under this Agreement. The parties acknowledge that the liability limits and risk allocation in this Agreement are reflected in the Mobile Application price and are essential elements of the bargain between the parties, without which Pioneer would not have provided the Mobile Application or entered into this Agreement.
- 5.2. The limitations or exclusions of warranties and liability contained in this Agreement do not affect or prejudice Your statutory rights as consumer and shall apply to You only to the extent such limitations or exclusions are permitted under the laws of the jurisdiction where You are located.

# 6. EXPORT CONTROL AND COMPLICANCE WITH LAWS AND REGULATIONS

You may not use or otherwise export or re-export the Mobile Application except as authorized by United States law and the laws of the jurisdiction in which the Mobile Application was obtained. In particular, but without limitation, the Mobile Application may not be exported or re-exported (a) into any U.S.-embargoed countries or (b) to anyone on the U.S. Treasury Department's Specially Designated Nationals List or the U.S. Department of Commerce Denied Persons List or Entity List. By using the Mobile Application You represent and warrant that You are not located in any such country or on any such list. You also agree that You will not use the Mobile Application for any purposes

prohibited by United States law, including, without limitation, the development, design, manufacture, or production of nuclear, missile, or chemical or biological weapons.

### 7. U.S. GOVERNMENT RESTRICTED RIGHTS

The Mobile Application is "commercial computer software" as those terms are defined in 48 C.F.R. §252,227-7014(a)(1) (2007) and 252,227-7014(a)(5) (2007). The U.S. Government's rights with respect to the Mobile Application is limited by this license pursuant to 48 C.F.R. § 12.212 (Computer software) (1995) and 48 C.F.R. §12.211 (Technical data) (1995) and/or 48 C.F.R. §227.7202-3, as applicable. As such, the Mobile Application is being licensed to the U.S. Government end users: (a) only as "commercial items" as that term is defined in 48 C.F.R. §2.101 generally and as incorporated in DFAR 212.102; and (b) with only those limited rights as are granted to the public pursuant to this license. Under no circumstance will the U.S. Government or its end users be granted any greater rights than we grant to other users, as provided for in this license. Manufacturer is Pioneer Corporation, 1-1 Shin-Ogura, Saiwai-ku, Kawasaki-shi, Kanagawa-Ken, 212-0031 Japan

#### 8. DAMAGES AND REMEDIES FOR BREACH

You agree that any breach of this Agreement's restrictions would cause Pioneer irreparable harm for which money damages alone would be inadequate. In addition to damages and any other remedies to which Pioneer may be entitled, You agree that Pioneer may seek injunctive relief to prevent the actual, threatened or continued breach of this Agreement.

#### 9. TERMINATION

Pioneer may terminate this Agreement at any time upon Your breach of any provision. If this Agreement is terminated, You will stop using the Mobile Application and permanently delete it from the smart phone where it resides, and destroy all copies of the Mobile Application in Your possession, confirming to Pioneer in writing that You have done so. Sections 2.2, 2.3, 2.4, 4, 5, 6, 8, 9 and 10 will continue in effect after this Agreement's termination.

#### 10. GENERAL TERMS

- 10.1. Severability and Waiver. If any provision of this Agreement is held to be illegal, invalid or otherwise unenforceable, that provision will be enforced to the extent possible or, if incapable of enforcement, deemed to be severed and deleted from this Agreement, and the remainder will continue in full force and effect. The waiver by either party of any default or breach of this Agreement will not waive any other or subsequent default or breach.
- 10.2. **No Assignment.** You may not assign, sell, transfer, delegate or otherwise dispose of this Agreement or any rights or obligations under it, whether voluntarily or involuntarily, by operation of law or otherwise, without Pioneer's prior written consent. Any purported assignment, transfer or delegation by You will be null and void. Subject to the foregoing, this Agreement will be binding upon and will inure to the benefit of the parties and their respective successors and assigns.
- 10.3. Governing Law and Arbitration. This
  Agreement and all matters arising out of or in
  connection with it are governed and interpreted
  by the applicable laws and regulations of
  Japan except for nay choice of law rules. Any
  controversy, claim or dispute relating to this
  Agreement shall be subject to final and binding
  arbitration in Tokyo, Japan pursuant to the
  Commercial Arbitration Rules of the Japan
  Commercial Arbitration Association. Application
  of the United Nations Convention on Contracts
  for the International Sale of Goods is expressly
  excluded.
- 10.4. Entire Agreement. This Agreement constitutes the entire agreement between You and Pioneer with respect to the Mobile Application and supersedes all prior or contemporaneous agreements or representations, whether written or oral, concerning its subject matter. This Agreement may not be modified or amended without Pioneer's prior and express written consent, and no other act, document, usage or custom will be deemed to amend or modify this Agreement.

## **Contents**

Please read through these instructions so you will know how to operate your model properly.

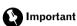

The screens shown in the examples may differ from actual screens, which may be changed without notice for performance and function improvements.

## 1 Introduction

Manual overview 8

- How to use this manual 8
- Conventions used in this manual 8
- Terms used in this manual 8

## Be sure to read this section before using the AVICSYNC function

What is the AVICSYNC App? 9
Compatibility and connectivity 9

AVICSYNC compatibility

# Preparations before using the AVICSYNC function

Installing the AVICSYNC app 11
Setting the GPS function 11
On first-time startup 11

- Installing the map of your region 12
- Setting the language 12

Regular startup 13

How to use the screens 13

 AVICSYNC connection related keys
 Associating your iPhone or smartphone (Android) with the in-car navigation system

- Editing an associated iPhone or smartphone (Android)
   15
- Connecting an associated iPhone or smartphone (Android) manually 15

Purchasing navigation-related content via the AVICSYNC app 16

## (M) Using online services

Activating an online service 17

Receiving online traffic information 17

- Turning on the traffic information feature 17
- Viewing the traffic list 18
- Checking the traffic incidents on the map 18
- When traffic incidents occur on your route 18

Checking parking information 19

Browsing gas (petrol) prices 20

Browsing weather information **20** 

Using online search 21

## (15) Other functions

Selecting the destination currently set on the AVICSYNC app **22** 

Using the pedestrian mode 22

- Setting a walking route to the final destination
- Setting a walking route for returning to your vehicle 23

Searching for a place by picture 23

## Customizing preferences of the navigation

Customizing the in-car navigation settings **24** 

Information on each option of "Settings" 24

Customizing the AVICSYNC app settings 25

Information on each option of "Settings" 26

## Appendix

Online service providers **27** Copyright and trademark **27** 

## Introduction

# Manual overview How to use this manual

### Conventions used in this manual

In this manual, the instructions focus on the functional differences for your in-car navigation system when the AVICSYNC app is used or between your in-car navigation system and the AVICSYNC app on your iPhone or smartphone (Android).

Other operations are basically the same as on the in-car navigation system. For information on other functions, please read the operation manual for your in-car navigation system.

Before moving on, take a few minutes to read the following information about the conventions used in this manual. Familiarity with these conventions will help you greatly as you learn how to use your new equipment.

 Buttons on your in-car navigation system are described in ALL CAPITALS, BOLD lettering:

e.g.)

**HOME** button. **MODE** button.

- Menu items, screen titles, and functional components are described in **bold** with double quotation marks "": e.g.)
  - "System" screen or "Audio" screen
- Touch panel keys that are available on the screen are described in **bold** in brackets []: e.g.)

### [Disc], [AV Source Settings].

 Extra information, alternatives and other notes are presented in the following format:

e.g.)

- If the home location has not been stored vet, set the location first.
- Functions of other keys on the same screen are indicated with at the beginning of the description:

e.g.)

- If you touch [**OK**], the entry is deleted.
- References are indicated like this: e.g.)
  - **⊃** For details of the operations, refer to *How to use the screens* on page 13.
- In this manual, screenshots of the European model are used in the examples.

# Terms used in this manual

# "External storage device (USB, SD)"

The SD memory card, SDHC memory card and USB memory device are collectively referred to as the "external storage device (USB, SD)". If it indicates the USB memory only, it is referred to as the "USB storage device".

## "SD memory card"

The SD memory card and SDHC memory card are collectively referred to as the "SD memory card".

### "In-car navigation system"

The Pioneer navigation system that you purchased and is associated with the AVICSYNC app on your iPhone or smartphone (Android) is referred to as the "in-car navigation system" in this manual.

# Be sure to read this section before using the AVICSYNC function

### **IMPORTANT**

- Premium services for AVICSYNC require a paid subscription in order to be used, and not all services are available in all countries. Please refer to our website for more details.
- Please be aware that you may be charged additional roaming charges by your cellular provider if you use connected services while abroad.
- If the Data Plan for your iPhone or smartphone (Android) does not provide for unlimited data usage, additional charges from your carrier may apply for accessing appbased connected content via networks other than Wi-Fi.
- The information which is sent by content provider, such as search results, regulations, prices, etc. may not necessarily correspond to the actual condition. Utilise the information for your reference.
- To ensure compatibility, always use the latest version of the AVICSYNC App.

### Limitations:

- Access to app-based connected content will depend on the availability of cellular and/or Wi-Fi network coverage for the purpose of allowing your smartphone to connect to the Internet.
- Service availability may be geographically limited to the region. Consult the connected content service provider for additional information.
- Ability of this product to access connected content is subject to change without notice and could be affected by any of the following: compatibility issues with future firmware versions of smartphone; compatibility issues with future versions of the connected content application(s) for the smartphone; changes to or discontinuation of the connected Content application(s) or service by its provider.
- Pioneer is not liable for any issues that may arise from incorrect or flawed app-based content.

 The content and functionality of the supported applications are the responsibility of the App providers.

# What is the AVICSYNC App?

The **AVICSYNC App** is a dynamic companion app that you can use to connect your iPhone or smartphone to a compatible Pioneer in-car navigation system.

Once linked, the in-car navigation system communicates with your iPhone or smartphone (Android) to share information such as contacts, navigation history, planned routes, POI favorites, and even where you parked your vehicle.

With the **AVICSYNC App**, your navigation system can also access Premium connected services such as real-time local search and weather, traffic, parking, and gas (petrol) price data lookup to ensure that you'll have all the information you need to reach your desired destination.

In addition to augmenting your Pioneer indash navigation experience, **AVICSYNC App** also works as a standalone navigation app. This means that you'll always have access to Pioneer's accurate turn-by-turn navigation, even when you're not in your vehicle.

# Compatibility and connectivity

You need to install the free **AVICSYNC App** to your iPhone or smartphone (Android). To use the **AVICSYNC App** function, both iPhone or smartphone (Android) compatibility with the **AVICSYNC App** and connectivity with the incar navigation system are required.

## **AVICSYNC compatibility**

**AVICSYNC** is available for the following models.
(As of November 2014)

# Be sure to read this section before using the AVICSYNC function

Depending on the software version of the iPhone and Android, it may not be compatible with this product. For latest compatibility with this product and AVICSYNC App, refer to the information on our website.

### iPhone models

• iPhone 6 Plus: iOS 8.0.x

iPhone 6: iOS 8.0.x

• iPhone 5s: iOS 7.0.x, 7.1.x, 8.0.x, 8.1

• iPhone 5c: iOS 7.0.x, 7.1.x, 8.0.x, 8.1

• iPhone 5: iOS 7.0.x, 7.1.x, 8.0.x, 8.1

• iPhone 4s: iOS 7.0.x, 7.1.x, 8.0.x, 8.1

• iPhone 4: iOS 6.x

## **Smartphone (Android) models**

### SAMSUNG

- Galaxy S2: Android 4.1.2
- Galaxy S3: Android 4.1.2, 4.3
- Galaxy S4: Android 4.2.2, 4.4.2
- Galaxy Note II: Android 4.1.1
- Galaxy Tab 2: Android 4.0.3

LG

Nexus 5: Android 4.4.2

### **ASUS**

Nexus 7 (2013) 4.3

# **Installing the AVICSYNC app**

You can download the AVICSYNC app for free from the App Store or Google Play.

- Please be aware that you are responsible for paying communication charges for downloading the app.
- Download the AVICSYNC App from the App Store or Google Play and install the app to your iPhone or smartphone (Android).

To find **AVICSYNC App**, access the App Store or Google Play and enter "**AVICSYNC**" in the search box.

# **Setting the GPS function**

Please check whether the GPS function on your iPhone or smartphone (Android) is available.

- ☐ For details, refer to the instruction manual of your iPhone or smartphone (Android).
- 1 Turn on the GPS function of your iPhone or smartphone (Android).
- 2 On your iPhone or smartphone (Android), permit the AVICSYNC app to access the GPS function.

# On first-time startup

When you use the AVICSYNC app for the first time, English is set as the default language of the AVICSYNC app. First, associate your iPhone or smartphone (Android) with your incar navigation system. After that, download your region map into your iPhone or smartphone (Android).

When the capacity of the download data is larger than the empty storage capacity of your iPhone or smartphone (Android), download is not possible. In such case, prepare for a free space for storing additional data and retry or download the data via Naviextras Toolbox.

- 1 Start the AVICSYNC app on your iPhone or smartphone (Android).
- 2 Connect your iPhone or smartphone (Android) to the in-car navigation system via Bluetooth or USB cable connection.
- 3 On your in-car navigation system, set the device preferences in [Smartphone Setup].

Be sure to select the same connection setting as your iPhone or smartphone (Android) connection. If an improper setting is selected, the AVICSYNC app cannot communicate with your in-car navigation system.

- ⇒ For details, refer to the Operation Manual of your in-car navigation system.
- 4 Display the map screen on your in-car navigation system.
- 5 On your in-car navigation system, touch ( to display the navigation menu.
- 6 Touch \square on the navigation menu.

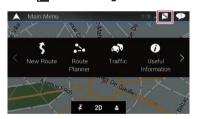

7 Touch [Associate New Phone].

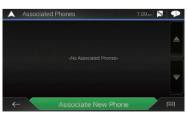

8 On your in-car navigation system, touch the iPhone or smartphone (Android) that you want to associate with the in-car navigation system.

## 9 Touch [Next].

- Set the preferences for "Link to User Profile" and "Auto-Sync Navigation Data" later.
- ⇒ For details, refer to Associating your iPhone or smartphone (Android) with the in-car navigation system on page 14.

## 10 Touch [Associate].

A request for approval of the association is displayed on your iPhone or smartphone (Android).

# 11 Accept the association on your iPhone or smartphone (Android).

Once the association is established, your iPhone or smartphone (Android) is automatically associated when you connect your iPhone or smartphone (Android) to the in-car navigation system.

After establishing the association, proceed to *Installing the map of your region*.

# Installing the map of your region

1 On your iPhone or smartphone (Android), tap to display the navigation menu.

## 2 Tap [Shop].

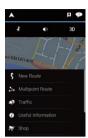

# 3 Drag the screen and find maps of your region.

### 4 Tap [Download].

The downloading of the contents starts. When downloading is finished, the indication on the key changes to [Install].

### 5 Tap [Install].

After the installation is finished, a message confirming whether to restart the AVICSYNC app appears.

### 6 Tap [OK].

The AVICSYNC app restarts.

After selecting the language, proceed to Setting the language.

# **Setting the language**

1 On your iPhone or smartphone (Android), tap to display the navigation menu.

# 2 Drag the screen to scroll the menu to display [Settings].

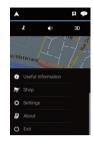

## 3 Tap [Settings].

The "Settings" screen appears.

- 4 Tap [Regional].
- 5 Tap the language that you want to use on screen.
- 6 Tap [Select].

Once you change the language, the system restarts

# Regular startup

- 1 Start the AVICSYNC app on your iPhone or smartphone (Android).
- 2 Connect your iPhone or smartphone (Android) to the in-car navigation system via Bluetooth or USB cable connection.
  - ➤ For details, refer to the Operation Manual of your in-car navigation system. ■

# How to use the screens

Most operations for the navigation function are very similar to those of your in-car navigation system. Therefore, please read the Operation Manual that is provided with your in-car navigation system for details.

## **Current position map**

(Left: AVICSYNC app; right: in-car navigation screen)

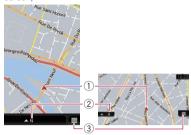

- Indicates the current location of your vehicle.
   The apex of the triangular mark indicates your orientation and the display moves automatically as you drive.
- (2) Displays the data field.
- 3 Displays the Navigation menu screen.

### **Navigation menu**

Only items that differ from the in-car navigation screen are described.

(Left: AVICSYNC app; right: in-car navigation screen)

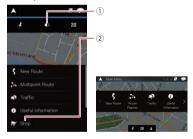

- ① Mutes the sound of the AVICSYNC app (the voice guidance or beep sounds, for example).
- 2 Opens the shop menu.
  - ⇒ For details, refer to Purchasing navigation-related content via the AVICSYNC app on page 16.

## **AVICSYNC connection related keys**

The following keys that are shown on the map screen are used to control the AVICSYNC connection. They can also be used to confirm the current condition.

Indicates that the data communication of the AVICSYNC function is turned on.

Indicates that the data communication of the AVICSYNC function is turned off.

You can turn on or off the communication between the **AVICSYNC App** and the navigation system by touching the key.

Indicates that the data communication of the AVICSYNC function is not established.

Indicates that the data communication of the AVICSYNC function is established with a USB connection.

Indicates that the data communication of the AVICSYNC function is established with a Bluetooth connection.

# Associating your iPhone or smartphone (Android) with the in-car navigation system

To use the navigation functions on the AVICSYNC app, you have to establish the association between your in-car navigation system and an iPhone or a smartphone (Android) that has the AVICSYNC app installed.

You can associate up to five devices with your in-car navigation system. (For the model available in India, you can associate only one device with your in-car navigation system.)

- 1 Prepare the AVICSYNC function for use.
  - ➡ For details, refer to Regular startup on page 13

## 2 On your in-car navigation system, set the device preferences in [Smartphone Setup].

Be sure to select the same connection setting as your iPhone or smartphone (Android) connection. If an improper setting is selected, the AVICSYNC app cannot communicate with your in-car navigation system.

- → For details, refer to the Operation Manual of your in-car navigation system.
- 3 Display the map screen on your in-car navigation system.
- 4 On your in-car navigation system, touch [ to display the navigation menu.
- 5 Touch 🔁 on the navigation menu.

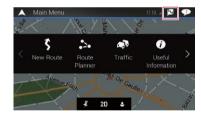

6 Touch [Associate New Phone].

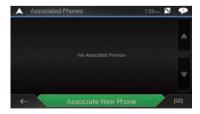

7 On your in-car navigation system, touch the iPhone or smartphone (Android) that you want to associate with the in-car navigation system.

# Set the following options if needed and touch [Next].

## Link to User Profile:

Your iPhone or smartphone (Android) can be linked to a user profile in your in-car navigation system. Once you link your iPhone or smartphone (Android) to the profile, the linked profile can be selected only when the linked iPhone or smartphone (Android) is connected. To link them, select a user profile that has already been created or newly create a profile on your in-car navigation system.

## **Auto-Sync Navigation Data:**

If you turn on this option, navigation-related data (saved locations and routes, destination history, current planned route) will be automatically synchronised between your iPhone or smartphone (Android) and your in-car navigation system when your iPhone or smartphone (Android) is connected to the in-car navigation system.

☐ If the downloaded data is large, it will take some time for the data to be transferred to your in-car navigation system with the Auto-Sync function. We strongly recommended that you use a USB connection for the data transfer.

### 9 Touch [Associate].

A request for approval of the association is displayed on your iPhone or smartphone (Android).

## 10 Accept the association on your iPhone or smartphone (Android).

Once the association is established, your iPhone or smartphone (Android) is automatically associated when you connect your iPhone or smartphone (Android) to the in-car navigation system.

# Editing an associated iPhone or smartphone (Android)

- Prepare the AVICSYNC function for use.
  - ⇒ For details, refer to Regular startup on page 13.

- Display the map screen on your in-car navigation system.
- 3 On your in-car navigation system, touch to display the navigation menu.
- Touch \subseteq on the navigation menu.
- Touch to display the shortcuts.
  - ☐ If you touch [Forget All Phones] in the shortcuts, you can cancel association of all devices.
- Touch [Edit].
- Touch the iPhone or smartphone (Android) that you want to edit.
- Set the following options. Auto-Sync Navigation Data:

Turn on or off the Auto-Sync function.

### Forget this Phone:

Cancels the association between your iPhone or smartphone (Android) currently connected and your in-car navigation system.

Navigation-related data including the map will be deleted from your iPhone or smartphone (Android) 15 days after you cancel the association. If you associate the iPhone or smartphone (Android) again within 15 days, you can use the remaining data.

# Connecting an associated iPhone or smartphone (Android) manually

If you connect another associated iPhone or smartphone (Android), select the one you wish to connect to your system from the list.

- Display the map screen on your in-car navigation system.
- On your in-car navigation system, touch to display the navigation menu.
- Touch 🔂 on the navigation menu.
- Touch the name of the device that you want to connect. 🔳

# Purchasing navigation-related content via the AVICSYNC app

- Navigation-related content data may be large in volume. We strongly recommended that you download them via an access point or a router connected with a broadband network, using the Wi-Fi connection of your iPhone or smartphone (Android).
- If the downloaded data is large, it will take some time for the data to be transferred to your in-car navigation system with the Auto-Sync function. We strongly recommended that you use a USB connection for the data transfer.
- 1 Start the AVICSYNC app on your iPhone or smartphone (Android).
- 2 On your iPhone or smartphone (Android), tap to display the navigation menu.
- 3 Tap [Shop].

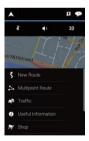

- 4 Drag the screen and find the online service item.
- 5 Tap the key on which the subscription price is shown.

The subscription payment process will start. When the payment process is completed, the indication on the key changes to [**Download**].

☐ The payment process is not required for any free content on the shop menu.

## 6 Tap [Download].

The downloading of the contents starts. When downloading is finished, the indication on the key changes to [Install].

### 7 Tap [Install].

After the installation is finished, a message confirming whether to restart the in-car navigation system appears.

### 8 Tap [OK].

The AVICSYNC app restarts.

If you wish to download or install multiple contents, tap [Later] and continue to purchase the other contents.

The downloaded content on your phone is transferred to your in-car navigation system the next time you connect your iPhone or smartphone (Android) to your in-car navigation system. When the transfer is finished, the in-car navigation restarts.

Depending on the region, the availability of online services varies and the usage charge of an online service may be different.

To use a connected online service, subscription is required on the AVICSYNC app.

# **Activating an online service**

- 1 Purchase online services for traffic via the AVICSYNC app.
  - For details, refer to Purchasing navigation-related content via the AVICSYNC app on page 16.
- 2 Connect your iPhone or smartphone (Android) to the in-car navigation system via Bluetooth or USB cable connection.
  - ⇒ For details, refer to the Operation Manual of vour in-car navigation system.

The downloaded content on your iPhone or smartphone (Android) is transferred to your incar navigation system. When the transfer is finished, the in-car navigation restarts.

- 3 Display the map screen on your in-car navigation system.
- 4 On your in-car navigation system, touch to display the navigation menu.
- 5 Display the navigation menu and then touch [Settings].
- 6 Touch [Online Services].
- 7 Touch the service that you want to activate.

The menus for the online services are activated.

# Receiving online traffic information

With the online traffic service, you can receive highly accurate real-time traffic reports that

are based on data collected from various places by the provider.

This service provides wider road coverage than the Traffic Message Channel (TMC) and is updated more frequently.

- ☐ To use this online service, the online subscription for traffic information is required.
  - **⇒** For details, refer to *Activating an online* service on page 17.

# Turning on the traffic information feature

To enable or disable the traffic information feature, perform the following procedure.

1 Press the MAP button.

The Map screen appears.

2 Touch the following key.

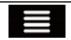

Displays the navigation menu on the Map screen.

- 3 Touch > to show the next page.
- 4 Touch [Settings].

The "Settings" screen appears.

- 5 Touch > to show the next page.
- 6 Touch [Traffic].

The "Traffic Settings" screen appears.

7 Touch the item to set the following conditions.

[Traffic]: [On] is selected.

[Data Source]: [Online] is checked. [Use Traffic Info]: [On] is selected.

 $\begin{tabular}{ll} \textbf{Show Traffic Info} \end{tabular} : \textbf{[Color And Icon]} is se- \\$ 

lected.

The traffic information feature is enabled.

## Viewing the traffic list

Traffic information is displayed onscreen in a list. This allows you to check how many traffic incidents have occurred, the locations, and the distance from your current position.

### 1 Prepare the AVICSYNC function for use.

→ For details, refer to Regular startup on page 13.

### 2 Press the MAP button.

The Map screen appears.

## 3 Touch the following key.

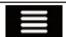

Displays the navigation menu on the Map screen.

### 4 Touch [Traffic].

The "Traffic Summary" screen appears.

### 5 Touch [Traffic Events].

The "Traffic Events" screen appears.

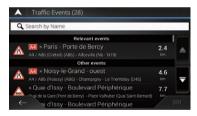

A list with traffic information that has been received is shown. The list is sorted by distance from your current position. Places (street names) where incidents have occurred are displayed on the list.

- If a route is set, relevant events for your current route are shown in the upper section of the list.
- ☐ Touching the desired item allows you to check its position on the map. Touch ☐ or to show the previous or next event.

# Checking the traffic incidents on the map

Traffic event information can be displayed on the map.

### 1 Prepare the AVICSYNC function for use.

⇒ For details, refer to Regular startup on page 13.

### 2 Press the MAP button.

The Map screen appears.

### 3 Touch the following key.

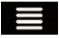

Displays the navigation menu on the Map screen.

### 4 Touch [Traffic].

The "Traffic Summary" screen appears.

### 5 Touch [Traffic Map].

The "Current Traffic Map" screen appears.

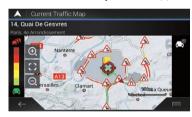

Road segments affected by traffic incidents are displayed in an alternate color on the map, and small symbols above the road show the nature of the incident.

The traffic congestion lines indicate the degree of the congestion by color.

# When traffic incidents occur on your route

The notification icon shows the status of traffic information reception.

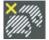

Indicates that there are no traffic incidents in your coverage area.

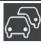

Indicates that information on traffic incidents are being received.

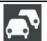

Indicates that there are no significant traffic incidents on your

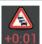

Indicates that there are significant traffic incidents on your route. The icon shows the type of the next traffic incident.

## 1 Prepare the AVICSYNC function for use.

◆ For details, refer to Regular startup on page 13

### 2 Press the MAP button.

The Map screen appears.

### 3 Touch the relevant traffic event icon.

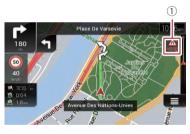

1 Traffic notification icon

The "Traffic Summary" screen appears. You can check the details of the traffic incidents. Touch the relevant event to display the location on the map.

# **Checking parking information**

- To use this online service, the online subscription for parking information is required.
  - ⇒ For details, refer to Activating an online service on page 17.

## 1 Prepare the AVICSYNC function for use.

**⇒** For details, refer to *Regular startup* on page 13.

### 2 Press the MAP button.

The Map screen appears.

## 3 Touch the following key.

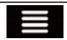

Displays the navigation menu on the Map screen.

## 4 Touch [Useful Information].

The "Useful Information" screen appears.

## 5 Touch [Parking].

A map with icons showing the occupancy of parking places around your current position appears.

Parking occupancy is indicated by color.

| Color  | Meaning                                              |  |
|--------|------------------------------------------------------|--|
| Green  | There are a lot of parking spaces available.         |  |
| Yellow | There are enough parking spaces available.           |  |
| Red    | There are no or just a few parking spaces available. |  |

☐ A gray icon indicates that there is no parking data available.

### 6 Touch the following keys.

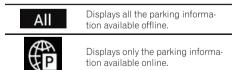

- If you touch the touch key where the map database provider's name is shown, you can narrow down the displayed icons to only those included in the provider's database.
- ☐ If you touch ☐, parking information is shown in list format. ■

# **Browsing gas (petrol) prices**

Recent gas prices of nearby gas (petrol) stations are displayed in a list.

- ☐ When the route is set, gas (petrol) stations are searched for along or around the route. When the route is not set, gas stations are searched for around the current position.
- You can change the settings of this function.
  - **⊃** For details, refer to *Activating an online* service on page 17.

## 1 Prepare the AVICSYNC function for use.

→ For details, refer to Regular startup on page 13.

### 2 Press the MAP button.

The Map screen appears.

### 3 Touch the following key.

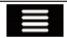

Displays the navigation menu on the Map screen.

## 4 Touch [Useful Information].

The "Useful Information" screen appears.

### 5 Touch [Fuel Prices].

A gas (petrol) price list appears. Gas (petrol) price is indicated by color.

| Color  | Meaning                     |
|--------|-----------------------------|
| Green  | The price is cheap.         |
| Yellow | The price is a bit cheaper. |
| Red    | The price is expensive.     |

The distance indicates the distance from your current location to the gas (petrol) station.

# 6 Touch any of the items to see the details.

The screen showing the location in detail appears.

# Browsing weather information

Local weather information can be displayed in a list.

### 1 Prepare the AVICSYNC function for use.

→ For details, refer to Regular startup on page 13.

### 2 Press the MAP button.

The Map screen appears.

### 3 Touch the following key.

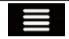

Displays the navigation menu on the Map screen.

### 4 Touch [Useful Information].

The "Useful Information" screen appears.

## 5 Touch [Weather].

The "Weather" screen appears.

Touching the item allows you to see the details.

### Current Position:

Shows the current temperature of the current location.

Touching the item allows you to check the weather forecast for the next seven days.

### Weather at Destination:

Shows the expected temperature at the time of arrival at the destination.

Touching the item allows you to check the weather forecast for the next seven days.

### Weather Along Route:

Touching the item allows you to check the current temperature of the towns along your route.

### Saved Weather Locations:

To this menu, you can add different locations. If the area you often view is added, you can quickly check their weather forecast later.

- If you have set waypoints, the current temperatures of the waypoints are also shown. Touching an item allows you to check the weather forecast for that waypoint.
- If you touch , the setting menu for weather information appears.
  - For details, refer to "Weather" settings on page 25. ■

# **Using online search**

You can search for a place online by entering a name. The wide range around the current position is searched.

### 1 Prepare the AVICSYNC function for use.

 For details, refer to Regular startup on page 13.

### 2 Press the MAP button.

The Map screen appears.

## 3 Touch the following key.

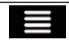

Displays the navigation menu on the Map screen.

### 4 Touch [New Route].

The "New Route to..." screen appears.

- 5 Touch [Online Search].
- 6 Enter the name, address, or category of the destination you are looking for, then touch the following key.

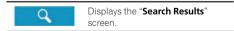

## 7 Touch the entry you want.

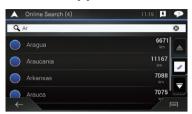

If you touch a data provider logo, you can narrow down the list of results by showing the results from the provider.

The searched location appears on the Map screen.

# 8 Touch [Select as Destination] on the "Map Location" screen.

For details on the operations in the "Map Location" screen, refer to the Operation Manual of your in-car navigation system.

After touching [Select as Destination], the "Route Summary" screen appears and count-down begins. When the countdown ends, the guidance automatically starts. If the screen is touched anywhere during the countdown, the countdown stops and the screen will stay as it ...

## 9 Touch [Start Navigation].

Your in-car navigation system starts the route guidance.

⇒ For details on the route guidance, refer to the Operation Manual of your in-car navigation system.

## **Other functions**

# Selecting the destination currently set on the AVICSYNC app

- 1 Set a route on the AVICSYNC app using your iPhone or smartphone (Android).
- 2 Connect your iPhone or smartphone (Android) to the in-car navigation system via Bluetooth or USB cable connection.
  - ⇒ For details, refer to the Operation Manual of your in-car navigation system.
- 3 Display the map screen on your in-car navigation system.
- 4 On your in-car navigation system, touch to display the navigation menu.
- 5 Touch [New Route].
  The "New Route to..." screen appears.
- 6 Touch [Destination from Phone].
- 7 Touch [Select as Destination] on the "Map Location" screen.
  - For details on the operations in the "Map Location" screen, refer to the Operation Manual of your in-car navigation system.

After touching [Select as Destination], the "Route Summary" screen appears and count-down begins. When the countdown ends, the guidance automatically starts. If the screen is touched anywhere during the countdown, the countdown stops and the screen will stay as it

## 8 Touch [Start Navigation].

Your in-car navigation system starts the route guidance.

⇒ For details of the route guidance, refer to the Operation Manual of your in-car navigation system.

# Using the pedestrian mode Setting a walking route to the final destination

"Pedestrian mode" is useful when your final destination is a short distance away from a place accessible by vehicle. For example, if you use the pedestrian mode, the AVICSYNC app provides a walking route to the final destination.

- 1 Set the route on your in-car navigation system.
- 2 Connect your iPhone or smartphone (Android) to the in-car navigation system via Bluetooth or USB cable connection.
  - → For details, refer to the Operation Manual of your in-car navigation system.
- 3 Drive your vehicle around your destina-
- 4 When you are within a range of 1500 m (0.93 mi) from your final destination, park your vehicle in a safe place and apply the parking brake.
- 5 Stop the engine and turn off the ignition.

Your in-car navigation system will also turn off. A message confirming whether to continue the route guidance with the pedestrian mode appears on the AVICSYNC app.

- ☐ The confirmation message for the pedestrian mode also appears when you disconnect your iPhone or smartphone (Android) from your in-car navigation system.
- 6 Tap [Continue Navigation] on the AVICSYNC app.

The route is recalculated and the AVICSYNC app starts the route guidance.

## **Other functions**

## Setting a walking route for returning to your vehicle

After you arrive at the destination using pedestrian mode, you can set a route to your parked vehicle.

- 1 Start the AVICSYNC app on your iPhone or smartphone (Android).
- 2 On your iPhone or smartphone (Android), tap to display the navigation menu

# 3 Tap [New Route] and then tap [Back to Car].

The route is recalculated and the AVICSYNC app starts the route guidance.

■ When you arrive at your vehicle, you can tap [Switch Back to Car Mode] in the "Arrive at Destination" screen to change pedestrian mode to in-car mode.

# Searching for a place by picture

This function can only be used in the AVICSYNC app on your iPhone or smartphone (Android).

You can search for a place by selecting a picture you took.

- Search by pictures uses the GPS information that is embedded in pictures. If GPS information is not embedded in a picture, search by pictures will not work.
- Search by pictures is performed for pictures that are currently stored on your iPhone or smartphone (Android). It does not work for any other storage, such as online storage.

### 1 Prepare the AVICSYNC function for use.

• For details, refer to *Regular startup* on page 13.

# 2 On your iPhone or smartphone (Android), tap to display the navigation menu.

## 3 Tap [New Route].

The "New Route to..." screen appears.

# 4 Drag the screen to scroll the menu to display [Picture].

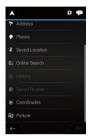

### 5 Tap [Picture].

A list of the pictures stored in your iPhone or smartphone (Android) is displayed.

# 6 Touch the item that you want and select a picture.

The procedure for selecting a picture may differ depending on the iPhone or smartphone (Android) model.

The searched location appears on the Map screen.

# 7 Tap [Select as Destination] on the "Map Location" screen.

For details on the operations in the "Map Location" screen, refer to the Operation Manual of your in-car navigation system.

After tapping [Select as Destination], the

"Route Summary" screen appears and countdown begins. When the countdown ends, the guidance automatically starts. If the screen is touched anywhere during the countdown, the countdown stops and the screen will stay as it is.

### 8 Tap [Start Navigation].

AVICSYNC app starts the route guidance.

⇒ For details on the route guidance, refer to the Operation Manual of your in-car navigation system.

# **Customizing preferences of the navigation**

# **Customizing the in-car navigation settings**

In this section, only the preferences related to the AVICSYNC function are described. Other operations are basically the same as on the in-car navigation system. For information on other functions, please read the operation manual for your in-car navigation system.

You can configure the navigation settings, and modify the behavior of your in-car navigation system.

### 1 Press the MAP button.

The Map screen appears.

### 2 Touch the following key.

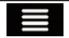

Displays the navigation menu on the Map screen.

## 3 Touch **>** to show the next page.

## 4 Touch [Settings].

The "Settings" screen appears.

# Information on each option of "Settings"

# "Sound" settings

### **Announce Traffic Info**

You can select whether to have the navigation system announce by voice the traffic information whenever a traffic incident on your route is received.

# "Navigation Map" settings

# Offer Congestion Detour on Highways (Motorways)

When you slow down while driving on a freeway (motorway) due to a traffic congestion (traffic jam), this navigation system offers you a detour using the next exit. The message shows you the distance to the exit and the difference in the distance and estimated time compared to the original route. You can choose from one of the following options:

- Touch [**Dismiss**] or just ignore the message if you want to keep the original route.
- Touch [Preview] to see an overview of the original route and the detour to make the decision. You can accept the detour as shown in the preview, or increase the freeway (motorway) segment bypassed before accepting.
- Turn to the suggested new direction and the route will be automatically recalculated.

#### Offer Real-time Route Alternatives

Alternative routes can be suggested when driving on normal roads. This navigation system will select a different turn in the upcoming intersection and offer you a different route for the next section of the route. You cannot, however, modify the offered detour.

## "Traffic" settings

### Traffic

You can set to enable or disable the traffic information feature.

### Data Source

You can select what data source you want to use for receiving real-time traffic information. [Online] is available only if the device is enabled.

### Show Traffic Info

You can select whether to show icons relevant to traffic incidents and lines indicating the traffic flow on the map.

#### Off

No traffic icons or lines indicating the traffic flow are shown.

### Color

Only the line relevant traffic incidents are shown on the map.

Color And Icon

# **Customizing preferences of the navigation**

Icons for the relevant traffic incidents and lines indicating the traffic flow are shown on the map.

### Show Free Traffic Flow As Well

You can select whether to receive information on smooth traffic flow.

### Offer Detour if it Saves at Least

You can set the minimum time to be saved when having the system suggest a detour route. If the estimated time saved by the planned detour avoiding the traffic incidents is more than the set time, the system suggests the new detour route. Otherwise, the new route is not suggested.

### **Confirm Detours Manually**

You can enable or disable the manual confirmation of every recalculation.

## "Weather" settings

You can enable or disable the automatic download of the weather forecast.

## "Fuel" settings

You can enable or disable the online gas (petrol) price service.

### "Connected Services" settings

You can use the "**Connected Services**" settings to enable or disable connected online features.

### **Online Traffic**

You can enable or disable the online traffic service.

### **Online Weather**

You can enable or disable the online weather forecast service.

### **Online Parking**

You can enable or disable the online parking service.

### Online Fuel Prices

You can enable or disable the online gas (petrol) price service.

### Online Search

You can enable or disable the online search service.

# **Customizing the AVICSYNC app settings**

In this section, only the AVICSYNC app preferences which differ from the in-car navigation system are described.

Other operations are basically the same as on the in-car navigation system. For information on other functions, please read the operation manual for your in-car navigation system.

You can configure the AVICSYNC app settings, and modify the behavior of your AVICSYNC app.

- Start the AVICSYNC app on your iPhone or smartphone (Android).
- 2 On your iPhone or smartphone (Android), tap to display the navigation menu.
- 3 Drag the screen to scroll the menu to display [Settings].

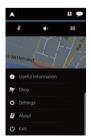

### Tap [Settings].

The "Settings" screen appears.

# **Customizing preferences of the navigation**

# Information on each option of "Settings"

### "Route Preferences" settings

### Vehicle

In the AVICSYNC app, [Pedestrian] and [Bicycle] can be additionally selected.

If [Bicycle] or [Pedestrian] is selected as a vehicle type, some menus will be blanked out or become inactive, and operation will not be possible.

### "Sound" settings

In the AVICSYNC app, [Silent Mode] also can be additionally operated.

### Silent Mode

Mutes the sound of the AVICSYNC app (the voice guidance or beep sounds, for example).

## "AVICSYNC" settings

In the AVICSYNC app, only [Sleep Mode] can be set.

### Sleep Mode

You can enable or disable the sleep mode of the AVICSYNC app.

When sleep mode is turned on and an AVICSYNC connection is established, the AVICSYNC app screen of your iPhone or smartphone (Android) will black out if you do not operate the AVICSYNC app for a while. (When you connect your iPhone or smartphone (Android) using a Bluetooth connection without any external power supply, battery consumption can be saved.)

# **Appendix**

# **Online service providers**

The listed providers are subject to change or their services may be discontinued without notice in the future.

| Online service                  | Service provider        |
|---------------------------------|-------------------------|
| Online traffic                  | TomTom (TomTom Traffic) |
| Online search                   | HERE                    |
| Online weather                  | CustomWeather           |
| Fuel prices                     | Opis                    |
| Parking availability and prices | Parkopedia              |

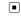

# **Copyright and trademark**

**TomTom (TomTom Traffic)** 

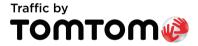

© 2015 TomTom. All rights reserved. TomTom and the TomTom logo are registered trademarks of TomTom N.V.

### **HERE**

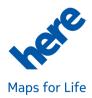

© 1987-2015 HERE. All rights reserved.

### CustomWeather

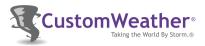

Weather data provided by CustomWeather, Inc.

Copyright © 2015 CustomWeather. All Rights Reserved. "CustomWeather" & "Taking the World by Storm" are trademarks of Custom-Weather. Inc.

### Opis

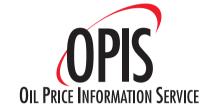

### **Parkopedia**

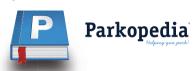

### Others

- iPhone and iPod are trademarks of Apple Inc., registered in the U.S. and other countries.
- ☐ App Store is a service mark of Apple Inc.
- iOS is a trademark on which Cisco holds the trademark right in the US and certain other countries.
- ☐ Google, Google Play, Android, and other marks are trademarks of Google Inc.
- ☐ The Bluetooth® word mark and logos are registered trademarks owned by Bluetooth SIG, Inc. and any use of such marks by PIONEER CORPORATION is under license. Other trademarks and trade names are those of their respective owners.

# Appendix

The names of private corporations, products and other entities described in this product are the registered trademarks or trademarks of their respective firms.

### PIONEER CORPORATION

1-1, Shin-ogura, Saiwai-ku, Kawasaki-shi, Kanagawa 212-0031, JAPAN

### Корпорация Пайонир

1-1, Син-Огура, Сайвай-ку, г. Кавасаки, префектура Канагава, 212-0031, Япония

### Импортер ООО "ПИОНЕР РУС"

125040, Россия, г. Москва,

ул. Правды, д.26 Тел.: +7(495) 956-89-01

### PIONEER EUROPE NV

Haven 1087, Keetberglaan 1, B-9120 Melsele, Belgium/Belgique TEL: (0) 3/570.05.11

### Technische Hotline der

### Pioneer Electronics Deutschland GmbH

TEL: 02154/913-333

### PIONEER ELECTRONICS (USA) INC.

P.O. Box 1540, Long Beach, California 90801-1540, U.S.A.

TEL: (800) 421-1404

### PIONEER ELECTRONICS OF CANADA, INC.

340 Ferrier Street, Unit 2, Markham, Ontario L3R 2Z5, Canada

TEL: 1-877-283-5901 TEL: 905-479-4411

### PIONEER ELECTRONICS DE MEXICO, S.A. de C.V.

Blvd.Manuel Avila Camacho 138 10 piso

Col.Lomas de Chapultepec, Mexico, D.F. 11000

TEL: 52-55-9178-4270

FAX: 52-55-5202-3714

### PIONEER DO BRASIL LTDA.

Escritório de Vendas: Rua Treze de Maio, 1633 - 10.º andar, CEP 01327-905, São Paulo, SP,

Brasil

### Fábrica:

Av. Torquato Tapajós, 4920, Colônia Santo Antônio, CEP 69093-018, Manaus. AM. Brasil

### PIONEER ELECTRONICS ASIACENTRE PTE. LTD.

253 Alexandra Road, #04-01, Singapore 159936

TEL: 65-6472-7555

#### PIONEER ELECTRONICS AUSTRALIA PTY. LTD.

5 Arco Lane, Heatherton, Victoria, 3202, Australia

TEL: (03) 9586-6300

### 先鋒股份有限公司

台北市內湖區瑞光路407號8樓 電話:886-(0)2-2657-3588

先鋒電子(香港)有限公司

香港九龍長沙灣道909號5樓

電話: 852-2848-6488

© 2015 PIONEER CORPORATION. All rights reserved.

<CRB4641-B>